## Citrix Installation Instructions for MacOS

1. Sign into<https://myapps.urmc.rochester.edu/> with your URMC AD username and password, then verify with Duo.

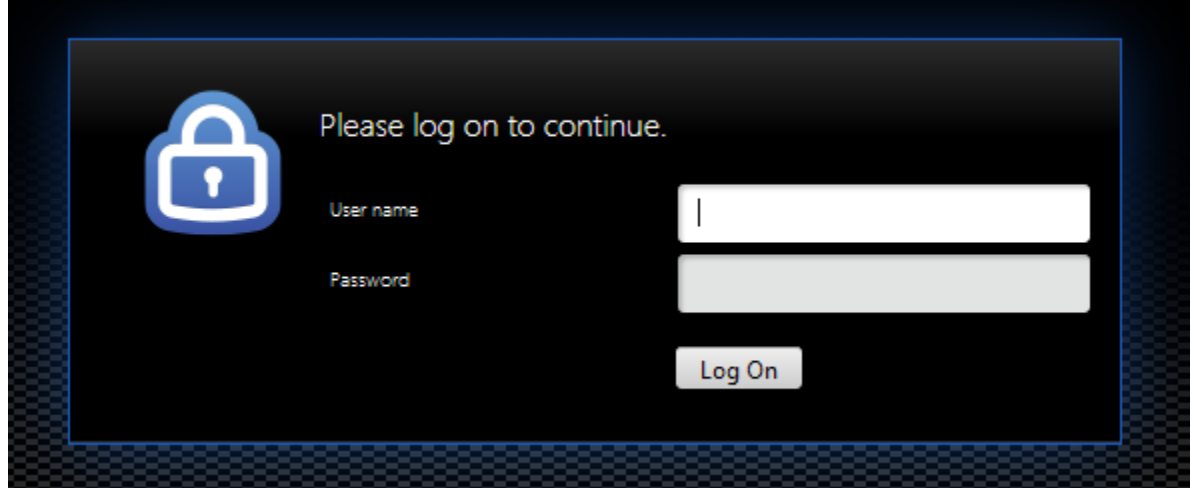

2. Once presented with the download option, click the box for the Citrix License Agreement, then click 'Download'.

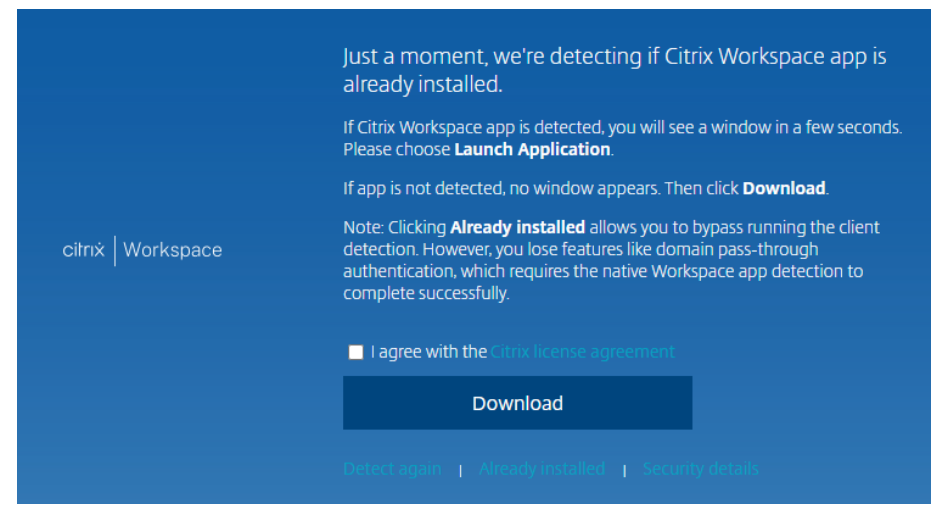

3.Once the download is complete, open the installer file.

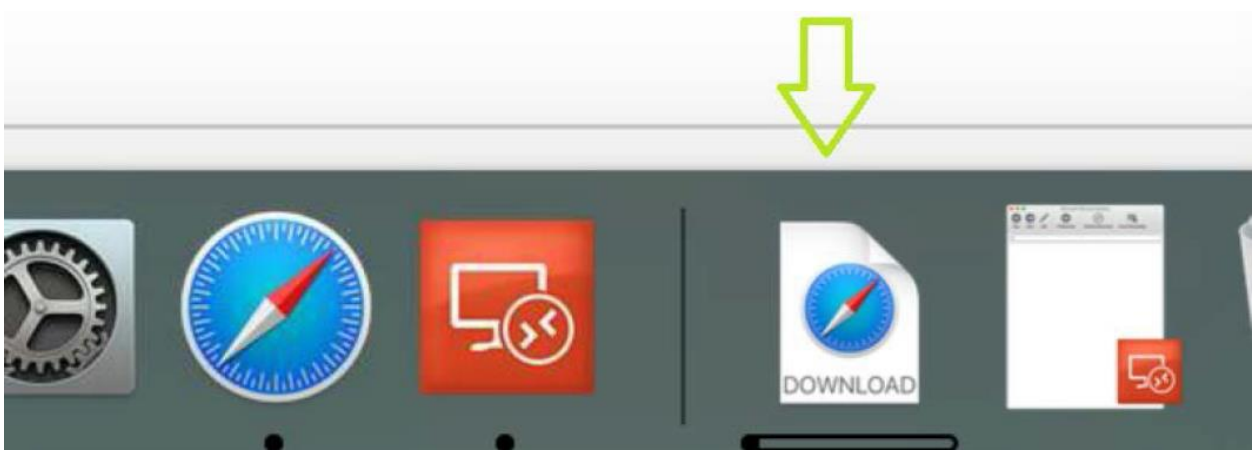

4. Click on the "Install Citrix Workspace" option:

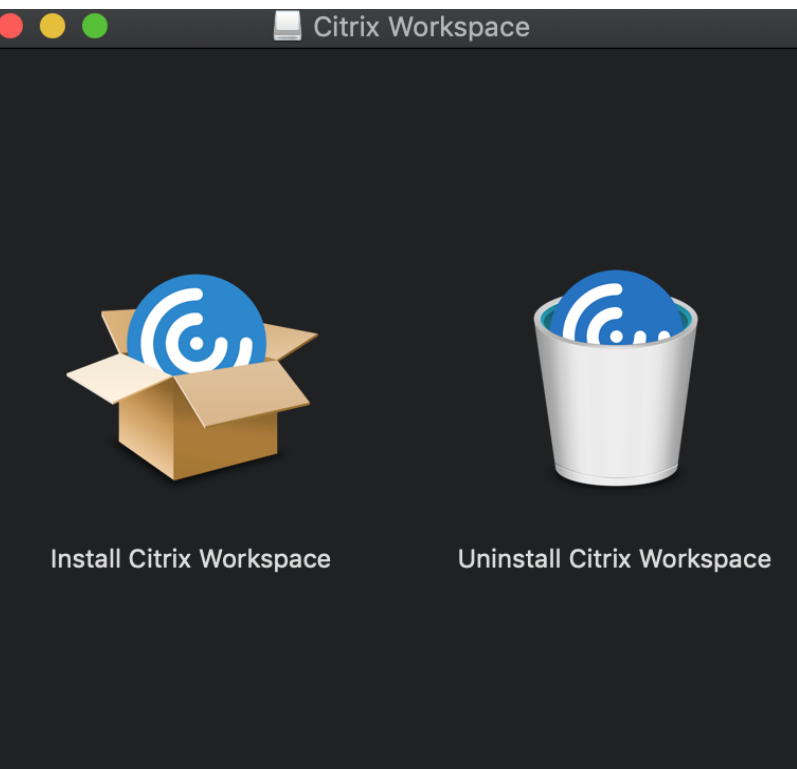

5. Click Continue on the prompt to determine if the software can be installed, and enter your Mac password if prompted, then click "Install Software".

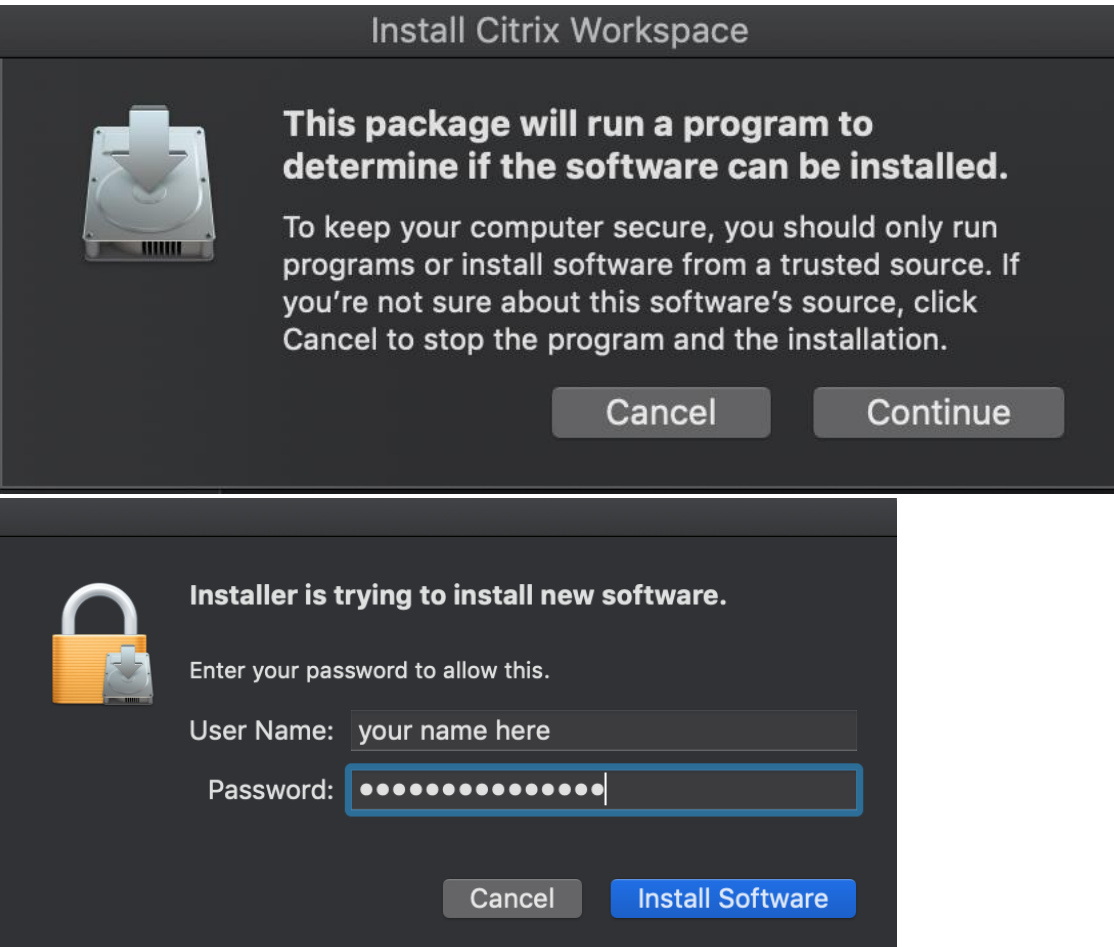

## 6. Click Continue until you are prompted to accept the license agreement.

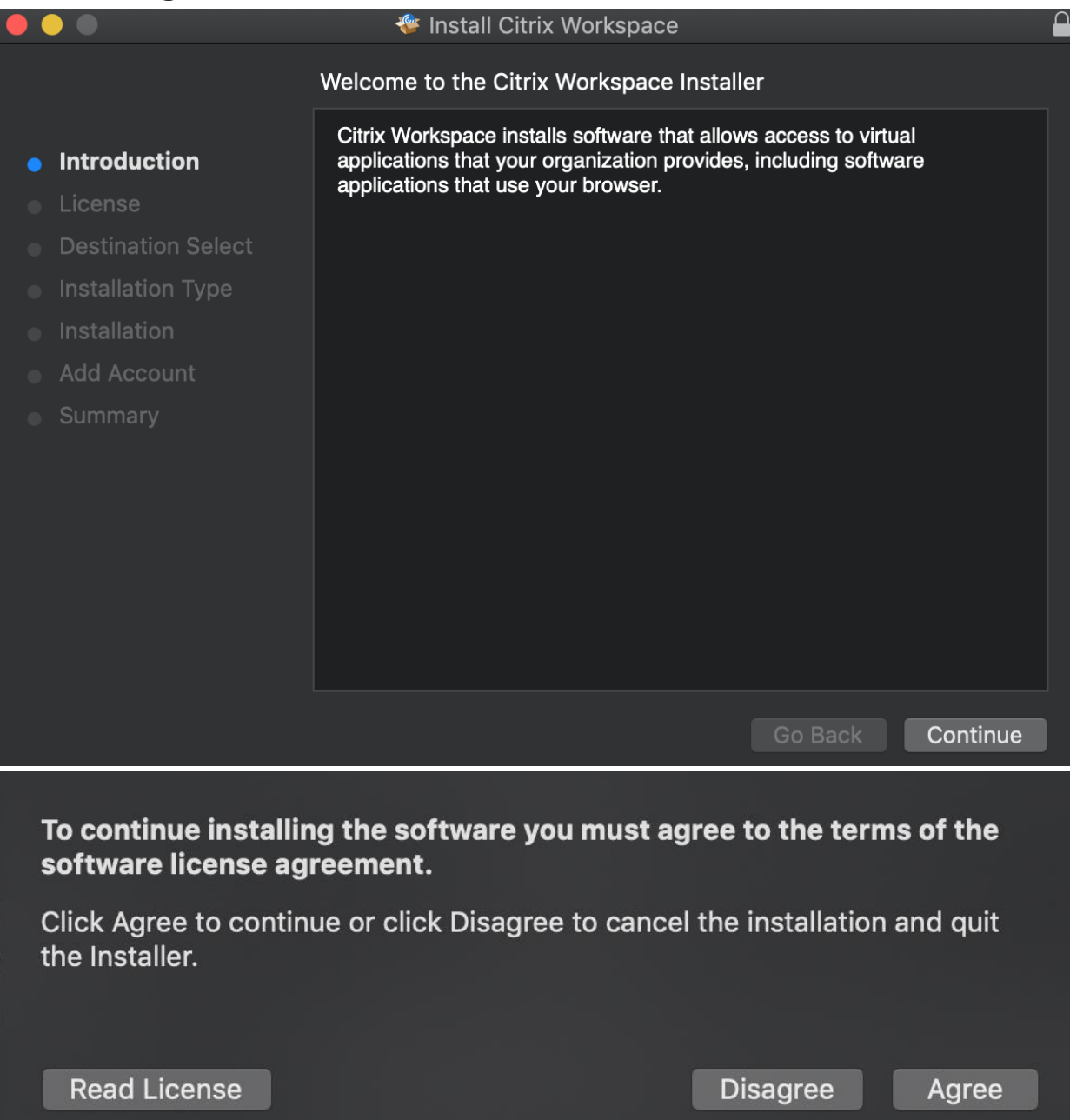

## 7. Click Install when prompted:<br>
<br> **Example 10**

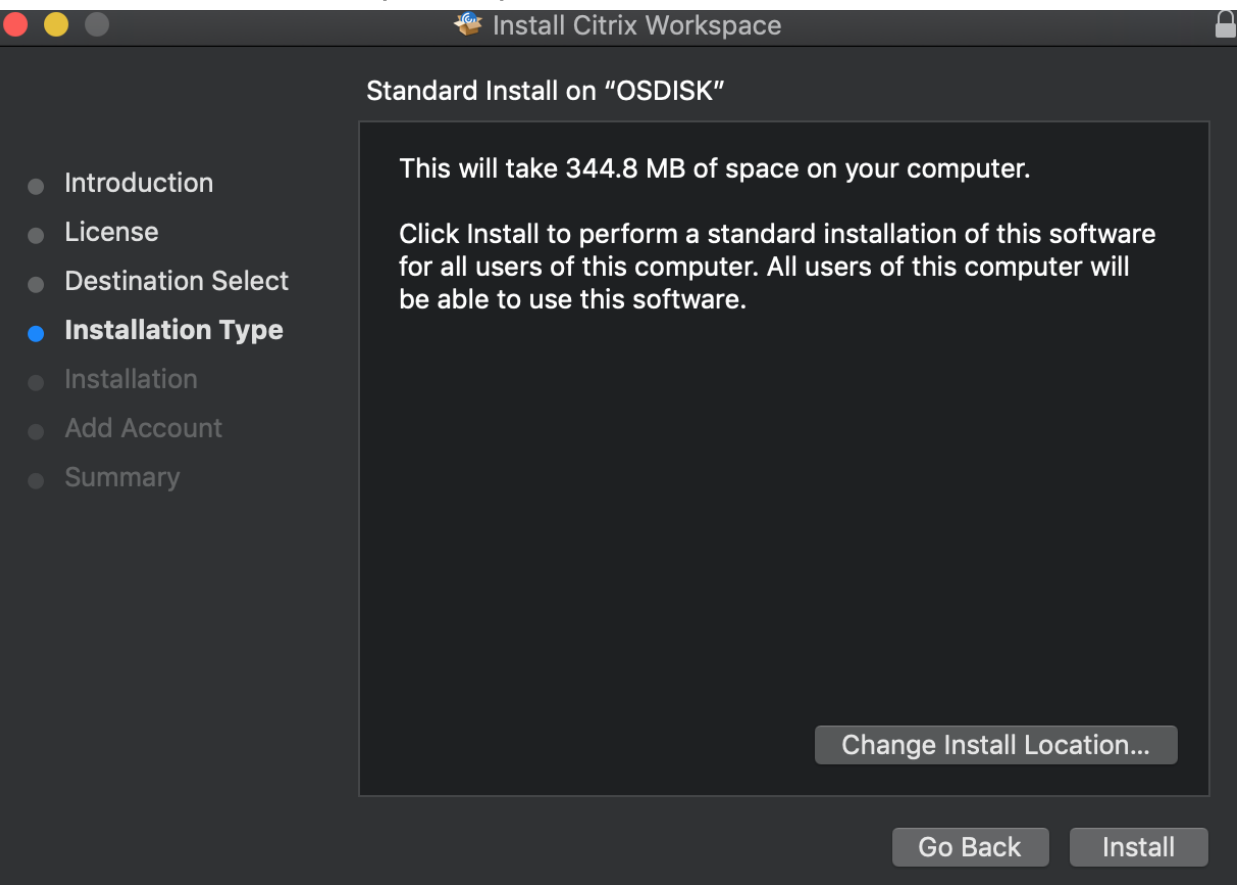

8.Once installation is complete, it will ask to add an account. Do Not check the box to add account, only hit Continue

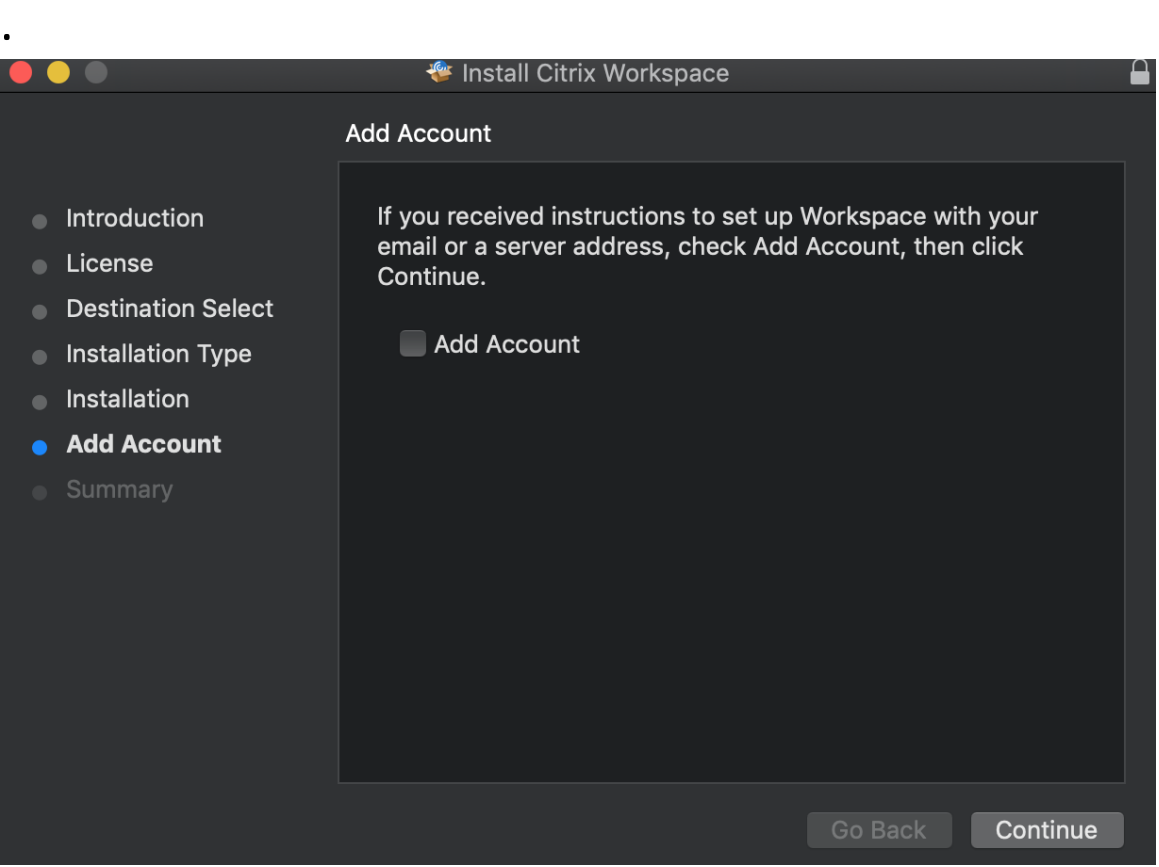

## 9.Hit Close once Citrix indicates installation was successful.

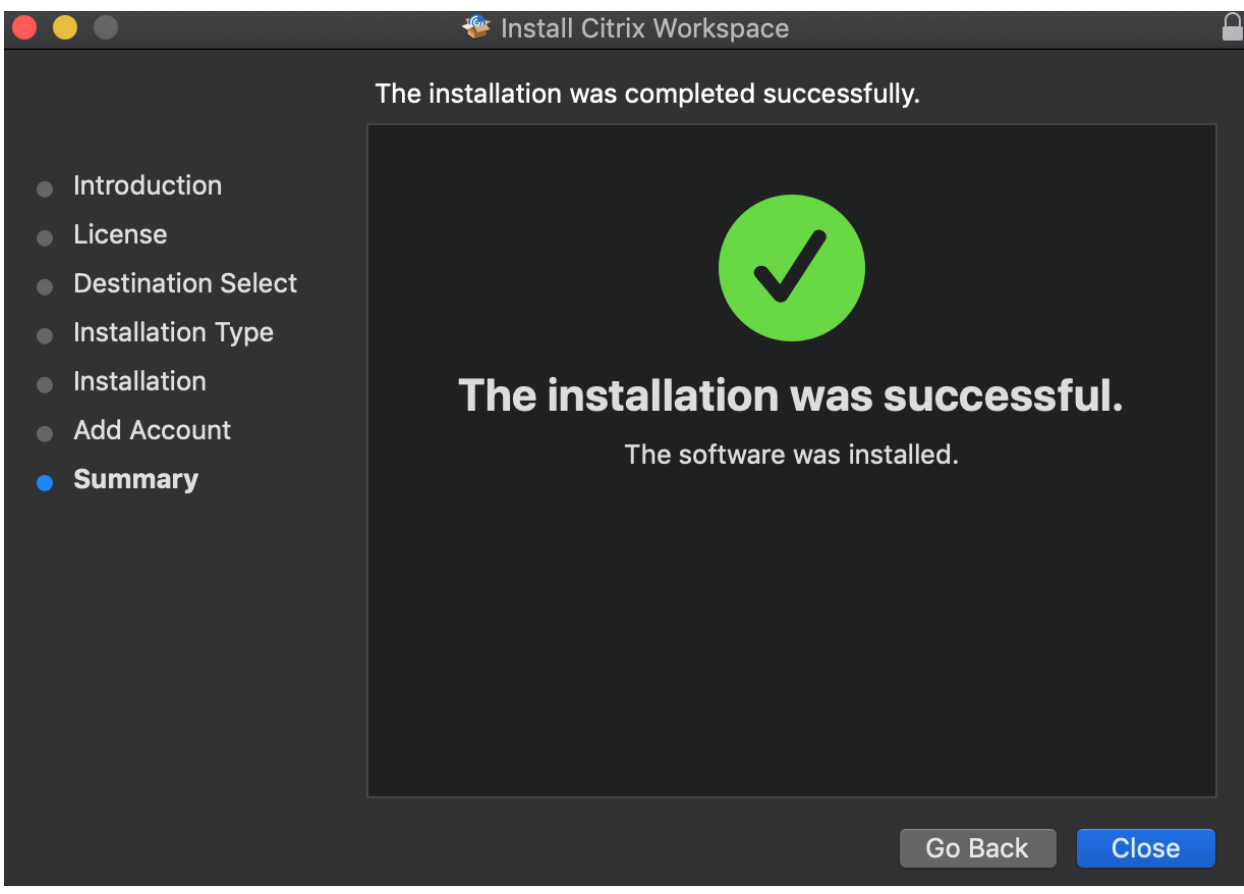

10. Once installation is complete, you can get rid of the installer file by clicking on "Move to Trash".

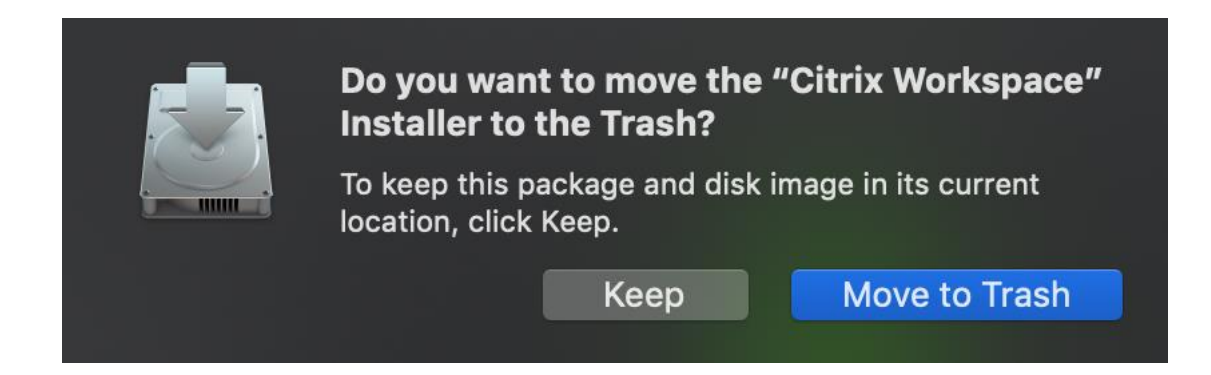